# Google Analytics – Review Part I

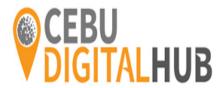

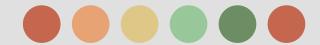

**Getting Started with digital analytics** 

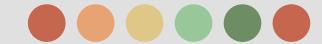

#### Getting started with digital analytics

- The Importance of digital analytics
- Core Analytics Technique
- Conversions and Conversion Attribution
- Creating a Measurement Plan

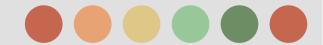

### Importance of digital analytics

#### **What is Digital Analytics?**

Digital analytics is the analysis of <u>qualitative</u> and <u>quantitative data</u> from your business and the competition to drive a continual improvement of the online experience that your customers and potential customers have which translates to your desired outcomes (both online and offline).

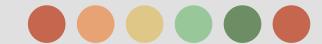

### Importance of digital analytics

#### There are five common business objectives:

- For <u>ecommerce sites</u>, an obvious objective is selling products or services.
- For *lead generation sites*, the goal is to collect user information for sales teams to connect with potential leads.
- For <u>content publishers</u>, the goal is to encourage engagement and frequent visitation.
- For <u>online informational or support sites</u>, helping users find the information they need at the right time is of primary importance.
- For <u>branding</u>, the main objective is to drive awareness, engagement and loyalty.

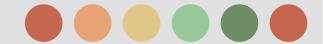

### **Core Analysis Techniques**

#### **Two Techniques to Analyze Data**

**X** Segmentation:

**Segmentation** allows you to isolate and analyze subsets of your data.

**X** Context: Is my Performance is GOOD Or BAD

**Internally** 

**Externally** 

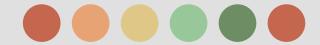

### Segmentation examples

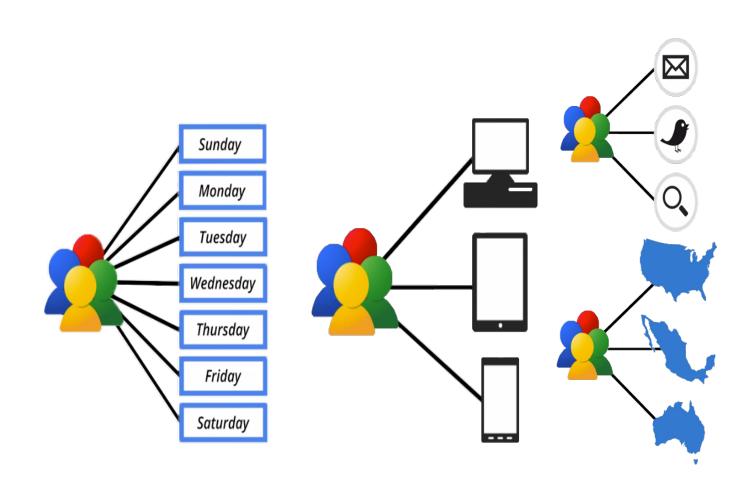

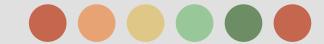

#### Conversion and Conversion attribution

Two Important Concepts use to measure Customers Journey:

- **X** Conversion
- **X** Conversion Attribution

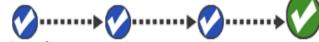

Micro Analytics

One of the most important Idea of Digital Analytics is the idea of Macro and Micro Analytics

Attribution:

**Macro Analytics** 

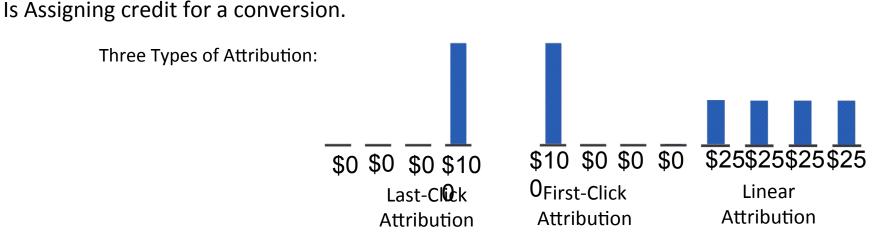

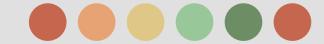

#### Creating a Measurement plan

#### **Building Your Analytics Infrastructure**

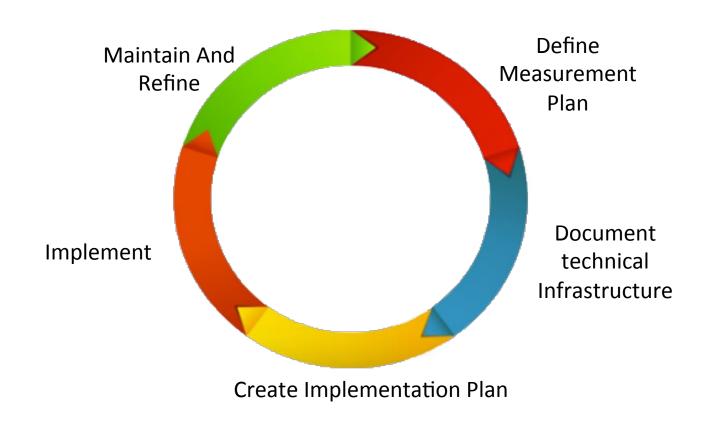

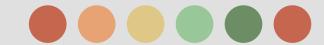

### **5 Steps of Measurement Planning**

Step 1 : Document business objectives

Step 2: Identify strategies and tactics

Step 3: Choose KPIs (Key Performance Indicators)

Step 4: Choose Segments

Step 5: Choose targets

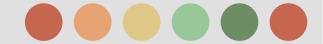

#### **Example: an Outdoor Equipment Company**

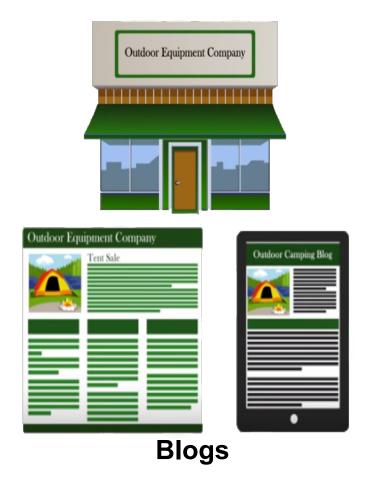

#### **Business Objectives:**

Help people enjoy the outdoors through innovative products and cultivate their love of the outdoors.

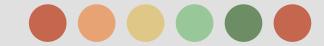

#### **Business Objectives:**

Help people enjoy the outdoors through innovative products and cultivate their love of the outdoors.

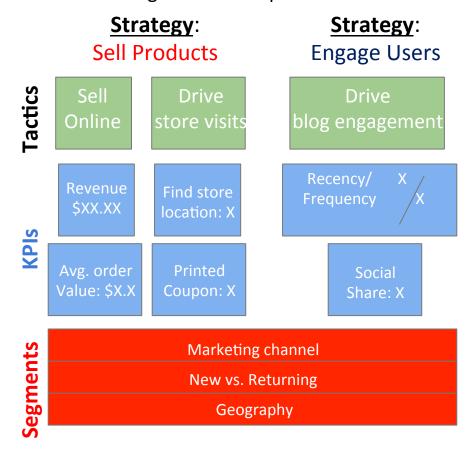

Need context in your Data, To know whether the business is doing well or doing poorly

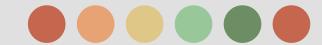

#### **Documenting the Technical environment**

Involvement Your IT Team to Document Technical Infrastructure

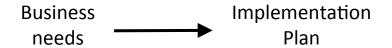

#### Plan ahead for:

- query string parameters
- server redirects
- Flash and AJAX events
- multiple subdomains
- responsive web design

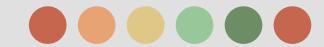

### **Create Your Implementation Plan**

standard dimension& metricsbasic page tag

business outcomes \_\_\_\_\_\_ goals & ecommerce

• clean, accurate data \_\_\_\_\_\_ filters/settings

campaign tracking &marketing channelsAdWords linking

• simplified reporting \_\_\_\_\_ custom report & dashboards

#### Then Implement your plan

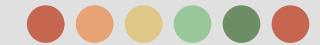

#### **Maintain and Refine**

Your business requirements and your technical environment can change over time. Without a team to maintain your measurement plan, your data won't keep pace with your reporting needs.

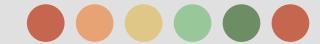

#### **Understanding & Using Analytics Data**

Four main components of Google Analytics system:

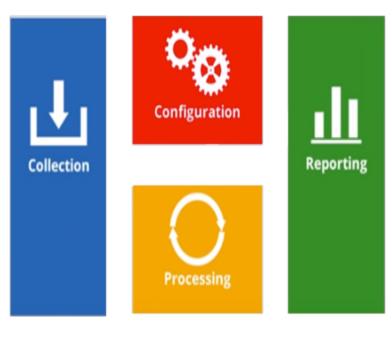

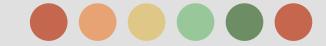

Put Java Script Code on every page on your websites to collect information

One package of information is called Hit or Interaction

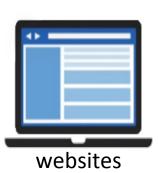

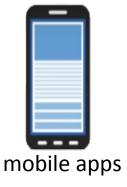

You can use Google
Analytics to collect data
from:

& digital connected environments

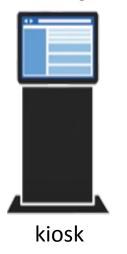

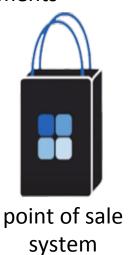

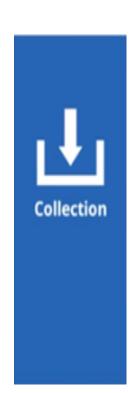

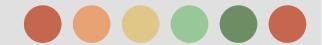

Google Analytics applies your configuration settings, such as filters, to the raw data. Once your data is processed, the data is stored in a database. Once the data has been processed and inserted into the database, it can't be changed.

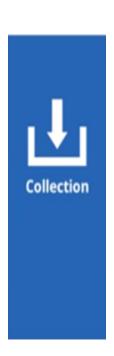

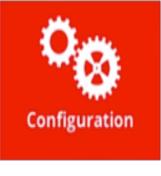

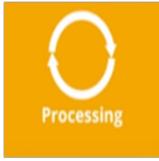

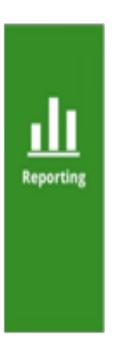

Typically, you will use the web interface at www.google.com/analytics to access your data. However, it is also possibly to systematically retrieve data from your Google Analytics account using your own application code and the Core Reporting API.

This is the "transformation" step that turns your raw data to something useful.

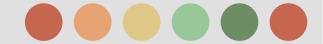

### **Key Metrics and Dimensions Defined**

Two Types of Data

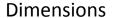

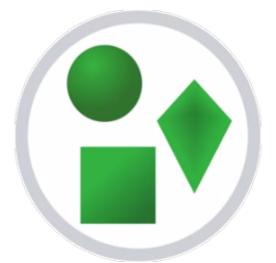

It describe characteristics of your users, their sessions and actions.

Metrics

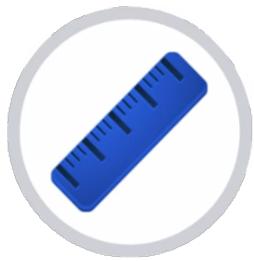

Metrics are the quantitative measurements of users, sessions and actions. Metrics are numerical data.

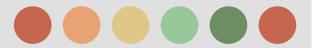

#### **Key Metrics and Dimensions Defined**

#### **Example Dimensions**

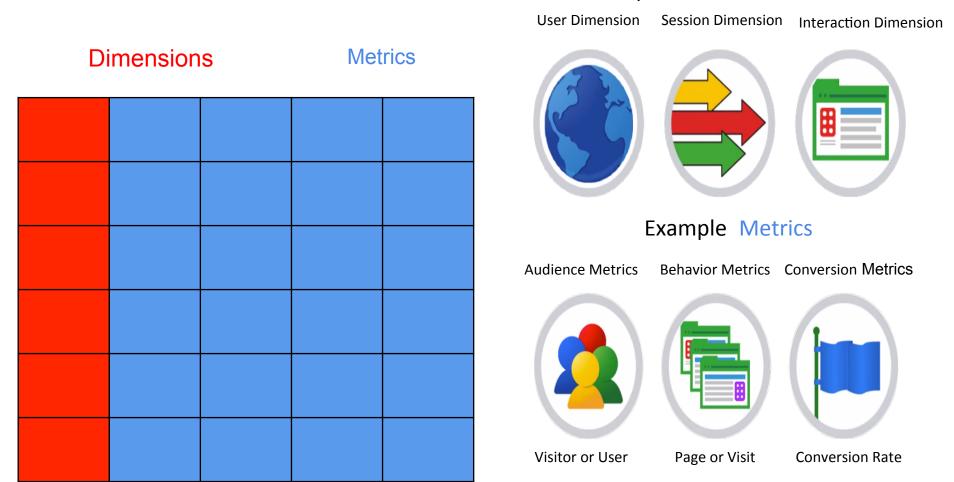

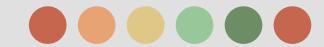

### Collecting Actionable Data with Analytics

Creating an Account

Set Up your Google Analytics account and begin Collecting Data

- Creating an account
- getting the tracking Code

In creating your Analytics Account: You are ask to What would you like to track?

A Website or a Mobile application

If you select **Website** you will receive a piece of Java code that you must add every page on the site you want to track

Once you add the code to your site, you should see data immediately in the Real Time reports

If you're tracking a mobile application you will download a Mobile Software Development kit or SDK and share it with your development team.

There's an SDK for the Android platform as well as IOS.

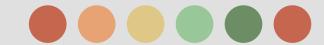

### Collecting Actionable Data with Analytics

There are other ways to add the Google Analytics tracking code to a site.

Using a Tag Management Tool

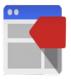

**Google Tag Manager** 

- Providing Plug ins
  - Sites like Blogger, WordPress or Drupal
    - simply require you to input your analytics ID in the administrator settings, and platform taking care the tagging from their.

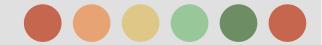

three views for each property

#### **Understanding Your Account Structure**

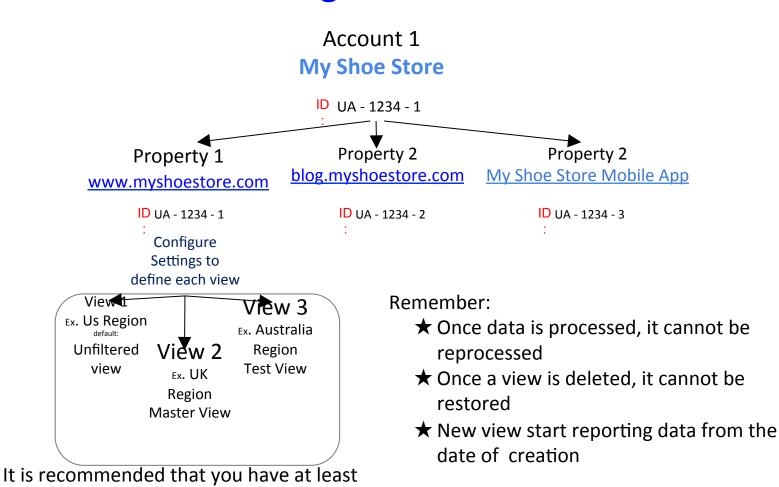

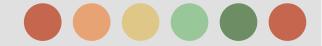

### **Understanding Your Account Structure**

Example from our Fictional Outdoor Company

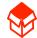

My Outdoor Store

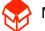

My Outdoor Store - mobile app data

- 1 mobile app (master view)
- 2 mobile app (test view)
- 3 mobile app (unfiltered view)
- 4 mobile app (tablet only)
- 5 mobile app (smartphone only)

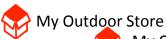

My Outdoor Store - website data

- 1 www.myoutdoorstore.com (master view)
- 2 www.myoutdoorstore.com (test view)
- 3 <u>www.myoutdoorstore.com</u> (unfiltered view)

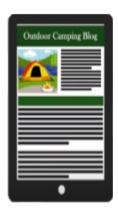

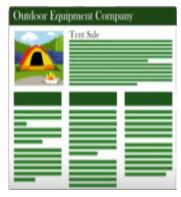

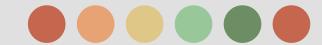

### **Setting Up Basic Filters**

Filters provide a flexible way of modifying data within each view:

Filters help you transform data so it's better

#### Filters can:

- exclude data
- include Data
- change data
  - lowercase
  - uppercase
  - advanced filters that remove , replace and combine field

Filters are set of instructions to transform data into view.

Condition = True

We call this Rules a Conditions

Action Taken

aligned with your business data needs

Condition = False

No Action Taken

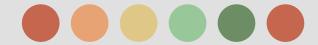

### **Setting Up Basic Filters**

First you have to identify what type of data you want to evaluate or change

|                                  |                  |               | Examples are:                     | Filter Type                    | <ul> <li>Predefined filter          Custom filter</li> </ul>                                                               |
|----------------------------------|------------------|---------------|-----------------------------------|--------------------------------|----------------------------------------------------------------------------------------------------|
| 1.                               | Filter field:    | •             | J                                 | User IP Address                |                                                                                                    |
|                                  |                  |               |                                   | Device type<br>Geographic Loca | ✓ traffic from the ISP domain<br>traffic from the IP addresses<br>traffic to the subdirectories<br>traffic to the hostname |
|                                  | and are adams to | 1             | ndition or set of                 |                                |                                                                                                    |
|                                  |                  | rules:        |                                   |                                |                                                                                                    |
|                                  | Examples are     |               | that are equal to that begin with | Filter Type                    |                                                                                                    |
|                                  |                  |               |                                   | (                              | Exclude     Include     Lowercase                                                                                          |
| <sup>3.</sup> Choose the action: |                  | that end with |                                   | Uppercase                      |                                                                                                    |
|                                  | include data     |               | that contain                      |                                | Search and Replace Advanced                                                                                                |
| exclude data                     |                  |               |                                   | Filter Field - ÷               |                                                                                                    |
|                                  | <b>□</b> c       | hange data    |                                   |                                | Filter Pattern                                                                                                    |
|                                  |                  |               |                                   | C                              | Case Sensitive Yes   No                                                                                                    |

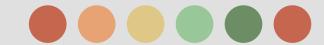

#### Setting up Goals and Ecommerce

Once you enable Goals you get metrics like:

- conversions
- conversion rate

Specific features of Google analytics Goals

Goals are configured at View level Goal types:

→ Destination

→ Duration

→ pages/Screen per visit

→ Event

ex: thanks.html

ex: 5 minutes or more

ex: 3 pages

ex: played a video

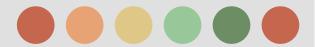

#### Setting up Goals and Ecommerce

#### Goals that track user actions

#### Destination Goal:

a page on your website that users see when they complete an activity.

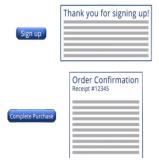

Types of matching type:

- Equals to
- Begins with
- Regular expressions

#### 3. Pages per visit Goal:

triggered when a user sees more or fewer pages than a threshold that you specify.

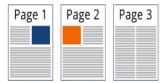

#### 2. Event Goal:

triggered when a user does something specific like downloading a PDF or starting a video

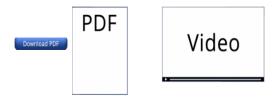

#### 4. Time on site:

triggered when a user's visit exceeds or falls below a threshold that you set.

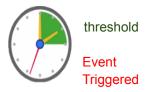

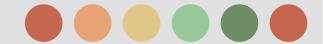

### **Navigating Google Analytics Report**

Intelligence Alert Report

#### Monitor significantly changes in traffic and usage

Intelligence monitors your website's traffic to detect significant statistical variations, and generates alerts when those variations occur.

#### Types of alerts

- **Automatic web alerts** are generated whenever Google Analytics detects a significant change in usage or traffic metrics.
- ❖ Automatic AdWords alerts are generated whenever Google Analytics detects a significant change in traffic from AdWords.
- Custom alerts are generated when traffic reaches a specific threshold that you have specified.

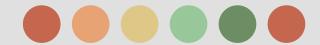

### **Navigating Google Analytics Report**

**Custom Reports and Dashboard** 

Custom reports simply allow you to customize metrics and dimensions you see in Google analytics report

Dashboard also offer a quick and easy way get a high level view of your critical metrics and segments in one simple place

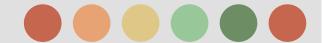

#### **Annotation**

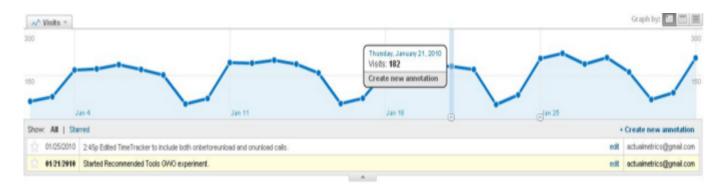

- Think of them as a sticky notes.
- After all the data has been processed and pushed into reports, you can attach notes and comments for specific dates.

#### **How to use Annotations:**

- 1. underneath the line graph at the top of any page is a tab with an arrow.
- 2. click this tab to open an annotation interface

# End of Part I

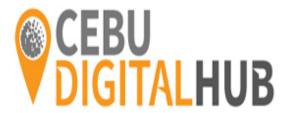